### **Overview**

This process will show how faculty can retrieve rosters using three different methods: One.IU, Canvas or IUIE.

### **Steps**

## **Retrieve Rosters via One.IU**

Through the SIS Faculty Center, via One.IU, you can view and download class rosters to a spreadsheet file on your computer and print rosters. To do so, follow these steps:

- 1. Navigate to: one.iu.edu.
- 2. Sign in to One.IU with your **Username** and **Passphrase**.
- 3. In the **Search** box, type "*Faculty Center*."
- 4. Click on the **Faculty Center (SIS)** task.
- 5. The *Faculty Center* will open to the current term. If you want to access a roster for a different term, click  $\frac{\text{change term}}{\text{p}}$ , select the appropriate term, and click  $\frac{\text{CONTINUE}}{\text{CONTINUE}}$
- 6. The Class Roster link will appear in the leftmost column of the **My Teaching Schedule** grid. Click the Class Roster link to display the specific class roster.

#### **Save a Roster as a Spreadsheet**

- 1. Click the spreadsheet icon  $\mathbf{H}$  on the blue bar.
- 2. When asked whether to open or save the file, select  $\Box$  Place it in a secure location (i.e., not on your desktop or hard drive). Please check with your local computer service provider for assistance in determining a secure location.
- 3. When the **Download Complete** dialog box appears, click **the Upen** If you receive a Microsoft Excel message warning that the file is in a different format, click **Yes**.
- 4. The spreadsheet will open. Save it before exiting.

### **Print a Roster**

- 1. Click the Class Roster link to display the specific class roster that you would like to print.
- 2. To format the roster before you print it, click **PRINTER FRIENDLY VERSION** at the bottom of the page and then click the Print link at the top of the page.

# **Retrieve Rosters in Canvas**

In Canvas, you can view and download class rosters to a spreadsheet file on your computer and print rosters. To do so, follow these steps:

- 1. From the course navigation menu, click **IU Photo Roster**. The roster will display in a grid view. Course members are grouped by role and sorted alphabetically by last name.
- 2. To change views, use the icons in the upper right of the screen.
	- Click (the List View icon) to view the roster as a list with one record per row.
	- Click (the Grid View icon) to return to the grid view.

**NOTE:** You can also change the grouping of course members in the roster from role-based groups to section-based groups using the **Group By** options.

#### **Save a Roster as a Spreadsheet**

The roster can be exported to a delimited (.csv) file so that you can import it into another application.

- 1. Click Export in the upper left.
- 2. When asked whether to open or save the file, select  $\frac{5a}{2}$ . Place it in a secure location (i.e., not on your desktop or hard drive). Please check with your local computer service provider for assistance in determining a secure location.
- 3. When the **Download Complete** dialog box appears, click . If you receive a Microsoft Excel message warning that the file is in a different format, click **Yes**.
- 4. The spreadsheet will open. Save it before exiting.

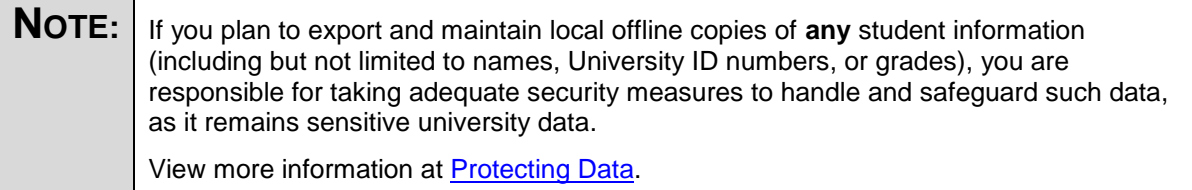

#### **Print a Roster**

1. In the upper right, click  $\Box$  (the Print icon).

# *Student Records Electronic Rosters*

# **Retrieve Rosters in IUIE**

- 1. Log into IUIE.
- 2. Click on the **Catalog** tab.
- 3. Click on the **Master Catalog** link.
- 4. Click on the **Student** folder.
- 5. Click on the **Records** folder.
- 6. Click on the **Enrollment Rosters** folder.
- 7. Open the report labeled *Electronic Enrollment Roster*s.
- 8. Enter the appropriate parameters. If you are not sure what the appropriate values are for a parameter, click  $\Box$  Valid Values  $\Box$  to display a list of valid codes.
- 9. There are multiple roster types in the drop-down box labeled **Select Roster Type**. Select either **Enrollment (Roster) Data** or **Detailed Student Data**.
- 10. After completing the report form, click [Run]
- 11. When the report is finished running, it will send you an email notification with a link to the results of the report. You can then open this roster in Excel.